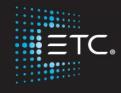

# Element 2 Console Programming

Level 1: Essentials

Workbook

V2.9 Rev A

www.etcconnect.com/education

Part Number: 4331M4211-2.9 Rev: A Released: 2019-09

# Table of Contents:

| PURPOSE OF THE CLASS            |    |
|---------------------------------|----|
| HARDWARE OVERVIEW               | E  |
| GETTING THE LIGHTS ON           | 6  |
| PATCH                           |    |
| WORKING WITH CHANNELS           |    |
| GROUPS                          |    |
| SUBMASTERS                      |    |
| CUES                            |    |
| PLAYBACK                        |    |
| TRACK/CUE ONLY                  | 24 |
| NON-INTENSITY PARAMETER CONTROL | 26 |
| ADDITIONAL CUE FEATURES         | 30 |
| UPDATE                          | 32 |
| PARK                            | 33 |
| SETUP                           | 34 |
| INTRODUCTION TO EFFECTS         | 35 |
| ADDITIONAL CUE WRITING EXERCISE | 37 |
| APPENDIX 1 - CHANNEL HOOKUP     | AC |

ETC permits the reproduction of materials in this manual only for non-commercial purposes. All other rights are reserved by ETC.

## Purpose of the Class

This class will provide an overview of the console and programming for conventional fixtures as well as movers and LED fixtures. If new to the console, then this class is perfect. Whether transitioning to an Eos family console or a new console owner, this class will teach the basics to get the programmer up and running with this versatile console.

#### **LEARNING OBJECTIVES:**

After completing the class, one should be able to:

- Patch conventional and multi-parameter fixtures
- Work with channels in Live mode
- Work with basic display navigation
- Record, select, and delete Groups
- Record to, load, and clear Submasters
- Record, play, and delete Cues
- Understand Tracking versus Cue Only as well as Block and Assert
- Control non-intensity parameters at a basic level
- Apply additional cue features such as Delay, Auto-Follow and Loop
- Use Park efficiently
- Evaluate and make changes in Setup
- Create simple step-based Effects

#### WORKBOOK SYNTAX ANNOTATION

Bold Syntax and Browser menus
 [Brackets] Face panel buttons
 {Braces} Softkeys or buttons on touchscreen
 <Angle brackets> Optional keys or command line text
 [Next] & [Last] Keys to be pressed & held simultaneously
 «Direct Select» Direct Select button press
 [MS Object] Object on a Magic Sheet

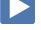

Play Icon
 Link to video on ETC's YouTube Channel –
 ETCVideoLibrary

#### HELP

Press and hold [Help] and press any key to see:

- the name of the key
- a description of what the key enables you to do
- syntax examples for using the key (if applicable)
   As with hard keys, the "press and hold [Help]" action can be also used with softkeys and clickable buttons

#### THE MANUAL

The manual is available on the console, Tab #100.

#### Click on Add-a-Tab (the {+} sign), select Manual

#### Hold [Tab] & press [100]

Please note that it is not available on Windows XP devices or on Macs, but is available as a download from the web site.

## Hardware Overview

#### **EXPLORING THE BACK OF THE CONSOLES**

- Hard Power Switch with IEC Receptacle power cable included
- Motherboard Windows7 embedded, support for multi-point touchscreens
  - Two video connections are Display Port connections
  - Four USB multipurpose ports
  - Two individually configurable Ethernet ports
- Four DMX/RDM ports
- Remote trigger/ contact inputs via D-Sub connector
- One 3-pin XLR for desk work lights, dimmer control through software

#### **EXPLORING THE FRONT OF THE CONSOLE**

- Forty 45mm faders x 100 pages for configurable faders
- One Fader Mode Switch to change between channels and faders
- Master Playback crossfade pair with 100mm motorized faders, ► Go,
   Stop/Back and Master (Load) buttons
- Keypad area divided into three sections: targets, numeric keypad, and level controls
- Navigation keypad Live and Blind displays, format, paging, and navigation within displays
- · Level Wheel
- Soft Power Switch used to power up the console
- USB Port primarily to connect any USB storage device

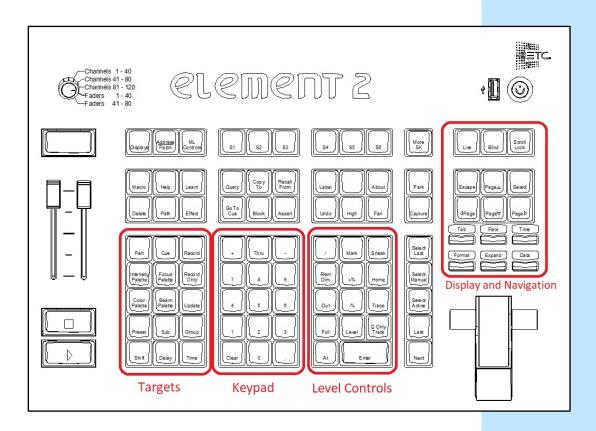

## Getting the Lights On

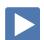

A new show will always default to a "1-to-1" patch. Since the show starts off patched, you can begin bringing up levels immediately.

#### SETTING LEVELS WITH CHANNEL FADERS

#### FADER MODE SWITCH

Use the **Fader Mode Switch** to change the channels the faders will control. The first 120 channels can be controlled via the faders. Channel 121 and above must be controlled from the keypad.

The LEDs on the fader buttons will be red to indicate channel control or green for fader control.

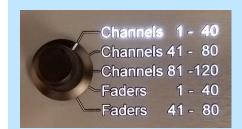

first two rows control channels 1 - 40

Set the switch to Channels 1 - 40.

Raise or lower a few faders

to control channels 1 - 40

#### Leave at least one fader up at a level

#### **FADER STATUS BAR**

Notice the **Fader Status Bar** or display across the bottom of one of your displays. As you change the Fader Mode Switch, the Fader bar switches as well. The Status bar displays:

- Channel or fader number
- Fader label in Fader Mode
- Current level both by percentage and by level bar (on left)
- Arrows show direction to move faders to match previous positions

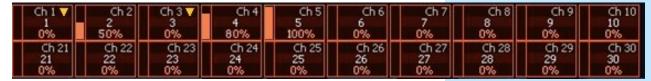

Notice the yellow arrow on the fader(s) that you left at a level

Lower the fader(s) to zero and then fade up again to take control of the new channel

To change levels set at previous positions

Set the switch back to the appropriate mode

first two rows control channels 41 - 80

first two rows control channels 41 - 80

Raise or lower the fader(s) according to the arrow

to meet the level and take control of the new channel

Raise or lower the fader(s)

Set the switch to Channels 41 - 80.

to set a new level

You could also set a new level by using the keypad or clear the levels using [Clear] [Sneak] [Enter].

## Patch

#### START IN THE LEVEL 1 COMPLETE SHOW FILE

Double hit [Address/Patch] to get to the Patch display.

Or press [Displays], then {S3 Patch}. Can also Add-a-Tab (the {+} sign) or hold [Tab] and type [12].

By default, patch is displayed in a channel view. You can change the display to sort by address by pressing **[Format].** 

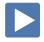

PATCH BY CHANNEL

| [601] [At] [250] [Enter]                                        | selects channel 601 and patches address 250 to it                                     |
|-----------------------------------------------------------------|---------------------------------------------------------------------------------------|
| [602] [At] [657] [Enter]                                        | selects channel 602 and patches the address 657 to it                                 |
| [603] [At] [2] [/] [146] [Enter]                                | selects channel 603 and patches the 2 <sup>nd</sup> universe address 146 to it        |
| Press [Data]                                                    | displays channels in <b>output address</b> style, note blue text in upper left corner |
| Press [Data] again                                              | displays channels in <b>port/offset</b> style, note blue text in upper left corner    |
| Press [Data] again                                              | returns to how it was originally entered                                              |
| RANGE PATCHING                                                  |                                                                                       |
| [604] [Thru] [610] [At] [101] [Enter]                           | selects a range of channels and patches addresses sequentially from first one         |
| [611] [At] [108] [Thru] [111] [Enter]                           | selects channel, patches a range of addresses to it, creating parts                   |
| [612] [Thru] [620] [At] [201] [More SK] {S5 Offset} [3] [Enter] | allows for a three-cell cyclight patch                                                |
| CLEAR VS. UNPATCH VS. DELETE                                    |                                                                                       |
| [601] [At] [Enter] [Enter]                                      | removes the address, leaves type, etc.                                                |
| [602] [More SK] {S6 Unpatch} [Enter] [Enter]                    | restores to default properties – removes address, type, label, etc.                   |
| [Delete] [603] [Enter] [Enter]                                  | deletes the whole channel from show                                                   |
| [Live] and look at the Channel View                             |                                                                                       |

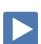

#### UNDO

From an empty command line, **[Undo]** opens a command history display in the CIA. The most recent completed command is highlighted in gold. Use the page arrow keys or a mouse to select multiple commands.

#### [Undo], select last three commands, [Enter]

to restore channels 601 - 603

Not all commands can be undone including playback actions and manual attributes (in gray) placed on channels or encoder actions.

Command histories are cleared when:

- a show file is saved, opened, merged, or imported
- a new show file is loaded
- a console logs on to the network

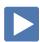

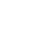

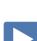

| PATCH BY ADDRESS                                                                                                    |                                                                                   |
|----------------------------------------------------------------------------------------------------|-----------------------------------------------------------------------------------|
| Back in {Patch} and press [Format] to switch to 'By Address'                                                                             | Addresses are on the left                                                         |
| [481] [At] [625] [Enter]                                                                                                    | selects one address and patches it to a channel – note command line               |
| [482] [Thru] [485] [At] [630] [Enter]                                                                                                    | selects a range of addresses and patches them to one channel (parts)              |
| Press [Format] to switch to 'By Channel'                                                                                                 | Channels are on the left                                                          |
| Patch a Multi-Parameter Device                                                                                                    |                                                                                   |
| [651] [Thru] [656] [Enter]                                                                                                    | selects the channels for 6 fixtures                                               |
| Click on {Type} in the lower right hand corner of display                                                                                | notice softkeys {Show}, {Manfctr}, {Search}<br>and {Edit} on left side of monitor |
| Click on {Manfctr}                                                                                                    | left columns are manufacturers; right side are their devices                      |
| Find {High End} in left columns, and then {SolaFrame Theatre [47]}                                                                       | notice SolaFrame Theatre in blue – multiple<br>modes available                    |
| If a fixture has multiple modes or types, it will display in blue text.                                                                  |                                                                                   |
| Select {SolaFrame Theatre [47]} again for standard mode                                                                                  | fixture placed on the command line after channels                                 |
| [At] [7] [/] [1] [Enter]                                                                                                    | patches all six fixtures with a starting address in universe 7                    |
| [At] [7] [/] [1] [More SK] {S5 Offset} [50] [Enter] [Enter]                                                                              | now look at the addresses                                                         |
| PATCH A COMPOUND CHANNEL                                                                                                    |                                                                                   |
| A compound channel is a channel that controls more than one device – such as a fixture with a color scroller, a gobo rotator, and so on. |                                                                                   |
| [641] [Thru] [645] [At] [41] [Enter]                                                                                                    | patches the first part of channels - the dimmer                                   |
| [Part] [2] [Enter]                                                                                                    | creates a part 2 for selected channels                                            |
| {Type}, {Manfctr}, {Generic}, find {Scroller}                                                                                            | makes part 2 a generic scroller giving the channel a color parameter              |
| [At] [2] [/] [151] [Enter]                                                                                                    | gives a starting address for all the part 2's                                     |
| [Part] [3] [Enter] [Type]                                                                                                    | creates a part 3 for selected channels                                            |
| {Search} Gobo Rotator and double click on Rosco Gobo Rotator [2]                                                                         | makes part 3 a gobo rotator giving the channel a beam parameter                   |
| [At] [2] [/] [161] [Enter]                                                                                                    | gives a starting address for all the part 3's                                     |
|                                                                                                    |                                                                                   |

## Patch Exercise - see Appendix 1

Start a new show, **[Displays]**, **File> New>** and press **[Select]** or double-click. Select **Continue without saving**. Are you sure? **[Enter]** or click OK.

Now, go to Appendix 1 – Channel Hookup in the back of the book and patch the entire hookup (Ignore Notes/labels).

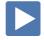

#### CHANNEL/ADDRESS CHECK

| CHANNEL/ADDRESS CHECK                                                                                                    |                                                        |
|----------------------------------------------------------------------------------------------------|--------------------------------------------------------|
| [Live] Press [Format] to be in Summary View                                                                                                    | quickly steps through all patched channels at 100%     |
| [1] [Full] {S5 Chan Check} [Enter] then [Next] [Next] [Last]                                                                                             |                                                        |
| Channel check automatically skips unpatched channels.                                                                                                    |                                                        |
| [Address] [1] [Full] [Enter] then [Next] [Next] [Last]                                                                                                   | same as channel check but with output addresses        |
| Press [Clear]                                                                                                    | to exit Channel Check mode                             |
|                                                                                                    |                                                        |
| SAVE SHOW                                                                                                    |                                                        |
| To save the show you are working on:                                                                                                    |                                                        |
| [Displays] then File > Save As> Show File Archive> and press [Select] or double-click.                                                                   | stores the file with the same name, but new date stamp |
| Do you really want to save? [Select] or click {OK}.                                                                                                    |                                                        |
| If (untitled), "Enter new show name: Show File" appears above the virtual keyboard.                                                                      |                                                        |
| Press [Label]                                                                                                    | to clear the words "Show File."                        |
| Type a show name, then [Enter] on either the console or the keyboard.                                                                                    |                                                        |
| When console saves the show, it makes a new copy of the file. Each show file has a date and time stamp in the show file name. Always have backup copies! |                                                        |
| In Patch, [1] [Label] Front Light [Enter]                                                                                                    | to label a channel                                     |
| [Live]                                                                                                    | notice the * at the end of the filename                |
| An asterisk (*) at the end of a filename indicates unsaved data.                                                                                         |                                                        |

#### !! DON'T FORGET TO SAVE AND SAVE OFTEN!

| [Shift]&[Update] | to do a Quick Save |
|------------------|--------------------|
|------------------|--------------------|

The Quick Save always saves back to the hard drive. To save to a thumb drive, you'll need to go back through the Browser to Save As and select the thumb drive.

# Working with Channels

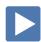

| CHANNELS IN LIVE                                                                                                    |                                                                  |
|----------------------------------------------------------------------------------------------------|------------------------------------------------------------------|
| [Live], if you are not already there                                                                                                |                                                                  |
| [1] [At] [Full] [Enter]                                                                                                    |                                                                  |
| [At] [50] [Enter]                                                                                                    | don't have to retype the channel number if changing the same one |
| [2] [+] [3] [At] [5] [Enter]                                                                                                    | sets level of 50% (use [05] for 5%)                              |
| Red data means modified, but not yet stored. Notice "Manual<br>Channels" in upper left corner                                       |                                                                  |
| [31] [Thru] [50] [-] [34] [-] [35] [At] [65] [Enter]                                                                                | using minus for individual channels                              |
| [59] [Thru] [62] [Full] [Enter]                                                                                                    | using Full without [At]                                          |
| [55] [Thru] [58] [Full] [Full]                                                                                                    | another way to get Full                                          |
| [51] [Thru] [54] [Level] (no Enter req'd.) can also do [At] [At]                                                                    | user-definable Level – change in Setup                           |
| [51] [Thru] [62] <enter> level wheel</enter>                                                                                        | proportional control as long as selected                         |
| [8] [At] [50] [Enter] then [+%], [-%] also [Shift]&[+], [Shift]&[-]                                                                 | up a point, down a point (10% default)                           |
| [5] [At] [50] [Enter] then [At] [+] [3] [Enter], [At] [-] [4] [Enter]                                                               | add 3 points more, subtracts 4 points                            |
| [At] [/] [50] [Enter] [At] [/] [400] [Enter]                                                                                        | takes 50% of level, multiplies by 400%                           |
| [1] [Thru] [35] [Out]                                                                                                    | self-terminating                                                 |
| [31] [Thru] [35] [At] [10] [Thru] [Full] [Enter]                                                                                    | called fanning intensity                                         |
| and roll the level wheel to full and then all the way out                                                                           | notice proportional control                                      |
| Offset                                                                                                    |                                                                  |
| Offset is a soft key to make custom selections. When pressed, additional options are accessible on the display and on the softkeys. |                                                                  |
| [31] [Thru] [50] {S5 Offset}                                                                                                    |                                                                  |
| {S2 Even} or on the touchscreen                                                                                                    | see preview below command line                                   |
| [At] [80] [Enter]                                                                                                    |                                                                  |
| [31] [Thru] [50] [Out]                                                                                                    |                                                                  |
| [31] [Thru] [50] {S5 Offset} [3] [At] [75] [Enter]                                                                                  | selects an offset of every third channel                         |

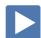

#### SNEAK

Sneak removes manual data and allows the channels to sneak back to

| their background states, if any. Uses a default Sneak Time. |                                                                             |
|-------------------------------------------------------------|-----------------------------------------------------------------------------|
| [34] [Sneak] [Enter]                                        | restores selected channel to background state using default sneak fade time |
| [Clear] [Sneak] [Enter]                                     | restores all manual levels to background states                             |
| [1] [Thru] [5] [At] [5] [Sneak] [Enter]                     | brings channels to level in default time                                    |
| [5] [At] [25] [Sneak] [3] [Enter]                           | brings channel to level in 3 seconds                                        |
| [8] [+] [9] [Full] [Sneak] [Enter]                          | brings channels to full                                                     |
| [8] [Out]                                                   | brings channel out – notice red data                                        |
| [9] [Sneak] [0] [Enter]                                     | brings channels to background state in 0 secs – removes red (manual) data   |
|                                                             |                                                                             |

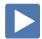

#### LIVE AND BLIND DISPLAYS

#### PRIMARY LIVE SCREEN (CHANNEL DISPLAY)

- Summary (Live Channels) or Live Table view
- Selected cue detail line
- Command line
- [Format] for summary or table view in Live
- Hold [Format] and move wheel to zoom in and out
  - Left button on mouse and use mouse wheel
- [Page ▲] or [Page ▼] scrolls full page at a time, does wrap
- [Scroll Lock] when on, scrolls one line at a time

#### [1] [Thru] [10] [Enter] and scroll the level wheel

• Hold [Data] and roll levels up to expose real values

#### **BLIND CHANNEL DISPLAY**

Blind allows us to look at what is recorded that isn't actually on stage (Live). When in Blind, the data displayed represents data from the record target you choose to view (cues, presets, palettes, and so on). When you edit data in Blind, changes will not automatically appear on stage, since the data you are modifying is not live.

- Note the command line color change!
- Note the background change!
- Note the change at the top of the display
- [Next] and [Last] navigates through targets like cues, groups...
- [Format] for summary, table view or spreadsheet in Blind
- When in Blind, Record is not required changes are stored when the command line is terminated.

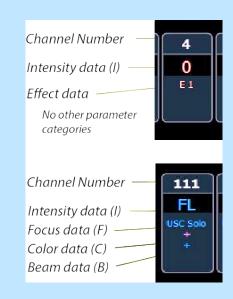

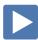

## CENTRAL INFORMATION AREA (CIA)

The Central Information Area (CIA) is the lower portion of one of the screens. By default, the CIA consists of two primary areas: the parameter tiles, and the browser.

- **[Displays]** will always draw focus to the CIA area or a display item set as favorite (Gold highlight)
- Collapse and expand the CIA by pressing **[Displays]** again or using the triangle  $(\Delta, \nabla)$
- Double tap [Displays] will always bring up the browser.
- Use the Lock to prevent the CIA from being collapsed or opened BROWSER

An interface for numerous functions including saving a show, opening a show, changing settings, clearing targets, print functions and viewing record target lists.

- Can use a mouse, touch or the page arrow buttons to navigate in the browser
- [Page ▲] [Page ▼] scrolls thru the menus
- [Page▶] opens submenus
- [Page ◀] closes submenus or collapses the menu structure
- [Select] or [Enter] opens the item

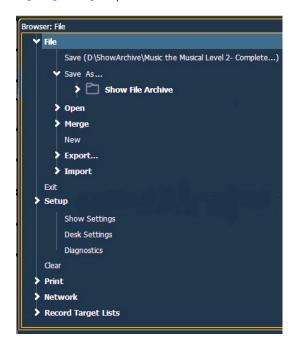

# BROWSER COLOR CODING: Save Green Save As Green Open Red Merge Yellow New Red Clear Red

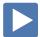

#### TAB NAVIGATION

Tabs are broken down into two categories: Display and Control. **Display tabs** are primarily to show information, such as the Live, Blind, and the playback status display. **Control tabs** are the virtual control options, such as the color picker, and ML Controls.

#### TAB NAVIGATION

Be aware of where focus is on the displays (tab highlighted in gold).

Live/Blind display is Tab 1. Playback Status display is Tab 2. Neither can be closed and you can have multiple instances of either (Tab 1.2 or Tab 2.2).

#### TO OPEN DISPLAYS

| Press [Sub] [Sub] [Group] [Group] [Effect] [Effect]             | to either open the associated display or select it if it is already open |
|-----------------------------------------------------------------|--------------------------------------------------------------------------|
| Press Add-a-Tab (the {+} sign) to the right of the tabs         | opens the home screen or display and control options                     |
| To Move Displays                                                |                                                                          |
| Hold [Tab] and use the page left and page right keys            | to move the active display from one monitor to another                   |
| To Close Displays                                               |                                                                          |
| Press [Tab] until desired display is highlighted, then [Escape] | to close any tab display                                                 |
| To Select Open Displays                                         |                                                                          |
| Press [Tab] [Tab] [Tab]                                         | to change focus from open display to the next open display               |
| Hold [Tab] & press [#] of specific display, [12] for Patch      | to select/highlight a specific display by number                         |
| Press [Live] or [Blind]                                         | to instantly bring Live/Blind into focus                                 |

1 Live Table

#### **ADDITIONAL TAB TOOLS**

#### Right click or double tap on the Live tab to see configuration settings

You can also click on the Gear tab for the same options. These options vary depending on the tab in focus.

- {Close Tab}
- {Replace Tab} replace tab with a different tab
- {Close All Tabs But This}
- {Close All Tabs}
- {Reset Columns}
- {Lock Frame} prevents other tabs from being moved to the current frame
- {Open New Tabs in this Frame}
- {Zoom Out} and {Zoom In}

| Click or touch off the menu to clo | ose the configurat | ion settings |
|------------------------------------|--------------------|--------------|
|------------------------------------|--------------------|--------------|

[Live] to put all in the same display

## Groups

Groups are a channel selection tool used for fast recall of specific channels. Up to 1000 groups can be recorded.

Note that groups are only a selection and do not contain any intensity or non-intensity information.

When recording groups, channels are stored in the original selection order.

RECORDING GROUPS IN LIVE

| [Clear] | [Sneak] | [Enter] |
|---------|---------|---------|
|---------|---------|---------|

| [1] [Thru] [10] [Record] [Group] [1] [Enter]                                               | records channels to the target group                                 |
|--------------------------------------------------------------------------------------------|----------------------------------------------------------------------|
| [31] [+] [33] [+] [35] [+] [37] [Record] [Group] [2] [Enter]                               | records the selected channels to group 2                             |
| [31] [Thru] [38] {S5 Offset} {Even} [Record] [Group] [3] [Enter]                           | using offset to achieve the opposite                                 |
| [34] [+] [31] [+] [33] [+] [35] [+] [32] [Record] [Group] [30] [Label]<br>Effect 1 [Enter] | records the channels in a specific order and gives the group a label |
| WORKING WITH A GROUP                                                                       |                                                                      |
| [Group] [1] [Full] [Enter]                                                                 | brings group 1's channels to Full                                    |
| [Group] [1] [At] [20] [Thru] [Full] [Enter]                                                | fanned intensity but in order this time                              |
| [Group] [30] [Enter] then press [Next], [Next], [Last], [Last]                             | accesses the group and then the first ordered channel in that group  |
| [Select Last] [At] [10] [Thru] [Full] [Enter]                                              | reselects the whole group and fans intensity across the range        |
| CROUD LIST DISPLAY (PLIND)                                                                 |                                                                      |

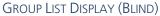

The group list allows viewing and editing of groups. Use **[Next]** and **[Last]** to navigate within the list or or type **[Group]** followed by the number then [enter] to jump to a specific group.

| [Group] [Group] or Add-a-Tab (the {+} sign) | opens a list of all groups recorded |
|---------------------------------------------|-------------------------------------|

| Create or Edit a Group                                                               |                                                    |
|--------------------------------------------------------------------------------------|----------------------------------------------------|
| [Group] [4] [Enter], [71] [Thru] [82] [Enter], [Label] High Sides –<br>Right [Enter] | creates group 4 in the Group List                  |
| [Group] [2] [Enter] [+] [39] [Enter] [-] [39] [Enter]                                | Adds or deletes channel to a group                 |
| [Group] [1] [Enter] [11] {Insert Before} [7] [Enter]                                 | watch softkeys for additional options              |
| Deleting Groups                                                                      |                                                    |
| [Delete] [Group] [1] [Enter] [Enter]                                                 | deletes group 1 (2 <sup>nd</sup> enter to confirm) |
| [Delete] [Group] [2] [Thru] [3] [Enter] [Enter]                                      | deletes groups 2 and 3                             |

Will still have 4 & 30 for later use

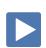

## **Group Exercise - Create the following new groups:**

| Group # | Label              | Channels           |
|---------|--------------------|--------------------|
| 1       | Frontlight         | 1 thru 10          |
| 2       | Downlight          | 31 thru 50         |
| 3       | High Sides – Left  | 51 thru 62         |
| 4       | High Sides – Right | 71 thru 82         |
| 5       | FOH Movers         | 101 thru 105       |
| 7       | OS Movers – Wash   | 121 thru 128       |
| 9       | Side – Mids        | 141 thru 148       |
| 10      | Side – Scrollers   | 151 thru 158       |
| 20      | Сус Тор            | 301 thru 312       |
| 21      | Cyc Bottom         | 351 thru 362       |
| 22      | All Cyc            | + G20 + G21        |
| 30      | Effect 1           | 34, 31, 33, 35, 32 |

Group 4 and 30 will already exist.

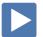

# Submasters

| Submasters are a type of playback data that can be mapped to a fader. |
|-----------------------------------------------------------------------|
| Subs can store any parameter from any channel. Current stage content  |
| can be also recorded directly to a Submaster.                         |

| be also recorded directly to a Submaster.                                                                    |                                                                                                    |
|----------------------------------------------------------------------------------------------------|----------------------------------------------------------------------------------------------------|
| RECORD SUBMASTER IN LIVE                                                                                     |                                                                                                    |
| [Live] [Clear] [Sneak] [Enter]                                                                               |                                                                                                    |
| [1] [Thru] [9] [At] [Full] [Enter]                                                                           | set levels                                                                                                    |
| [Record] [Sub] [1] [Enter]                                                                                   | records the current stage state to sub 1 and loads it on the fader                                                         |
| [Clear] [Sneak] [Enter]                                                                                      |                                                                                                    |
| Set the switch to Faders 1 - 40. Run fader 4 up and down.                                                    | notice LED on Sub 1 is Green                                                                                               |
| [51] [Thru] [53] [At] [40] [Enter], [54] [Thru] [56] [At] [70] [Enter], [57] [Thru] [59] [At] [Full] [Enter] |                                                                                                    |
| [Record], then press the bottom bump button on the next fader                                                | loads the fader with the submaster, LED turns green                                                                        |
| [Clear] [Sneak] [Enter]                                                                                      | to remove the manual data                                                                                                  |
| Submasters may be loaded to any fader as long as it is blank or clear.                                       |                                                                                                    |
| Run each fader up and down.                                                                                  | look at proportional values of Sub 2                                                                                       |
| RECORD SUBMASTER IN BLIND                                                                                    |                                                                                                    |
| Edits done in Blind happen Live if the Sub is on.                                                            |                                                                                                    |
| [Blind] [Sub] [31] [Enter]                                                                                   | creates sub 31 – in Blind                                                                                                  |
| [71] [Thru] [79] [Full] [Enter], [At] [75] [Enter]                                                           | records values to sub 31 – in Blind; no need<br>to re-specify channels; remember that all<br>changes are immediately saved |
| Notice Sub 31 fader button is now green.                                                                     |                                                                                                    |
| COMMAND LINE CONTROL OF SUBMASTERS                                                                           |                                                                                                    |
| [Live] [Sub] [31] [At] [50] [Enter]                                                                          | brings sub to a level of 38 (50% of 75)                                                                                    |
| Notice LED on Sub 31 button is now flashing and small yellow arrow is displayed on the fader status display. |                                                                                                    |
| [Sub] [31] [At] [85] [Sneak] [Enter]                                                                         | will sneak sub to 64 in default sneak time                                                                                 |
| [Sub] [31] [Out] [Enter]                                                                                     | takes sub out regardless of fader position,<br>LED stops flashing                                                          |

| Change Fader Pages                                                                                            |                                                                            |
|----------------------------------------------------------------------------------------------------|----------------------------------------------------------------------------|
| Fader pages are set up in increments of 40. There are 20 pages of 40.                                         |                                                                            |
| From a clear command line, press and hold {S6 Page Subs}                                                      | shows page numbers in fader status display,<br>bump buttons light up green |
| press bottom bump button of page 3 to go to that page.                                                        |                                                                            |
| Current page bump button will be flashing till you select the new page                                        |                                                                            |
| [31] [Thru] [35] [Full] [Enter]                                                                               |                                                                            |
| [Record], then press the bump button on the first fader                                                       | stores sub 81                                                              |
| [Clear] [Sneak] [Enter] and slide fader up - leave it up                                                      | view sub levels                                                            |
| Hold {S6 Page Subs} and press bump button of page 1                                                           | go back to page 1                                                          |
| Notice the flashing LED and the small arrow on the fader status display.                                      |                                                                            |
| Slide the fader down to match levels of fader on page 1                                                       | notice sub 81 levels are still there                                       |
| Unload faders                                                                                                 |                                                                            |
| If a submaster already occupies the fader, that fader must be cleared before another submaster can be loaded. |                                                                            |
| Press and hold {S6 Page Subs} and press bump button of page 3                                                 |                                                                            |
| Press and hold [Shift] and press both top and bottom bump buttons of the fader to clear sub 81                | cleared from the fader but sub 81 still exists                             |
| Go back to page 1                                                                                             |                                                                            |
| Delete submasters                                                                                             |                                                                            |
| [Delete] [Sub] [31] [Enter] [Enter]                                                                           | deletes sub 31                                                             |
| [Delete] [Sub] [1] [Thru] [Enter] Do not hit [Enter] again.                                                   | would delete all subs                                                      |
| [Shift]&[Clear]                                                                                               | will clear the command line                                                |
| If you delete the subs, you will need to recreate subs for the next exercises. Or use <b>[Undo] [Enter]</b> . |                                                                            |

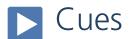

Cues are single lighting looks that are stored in a list and often played back in order. There are various timing and transition options that affect how cues are played back.

RECORD A CUE

| [Group] [2] [At] [30] [Enter], [8] [At] [35] [Enter]                                                                                       | set levels for specials                                                                                                    |
|----------------------------------------------------------------------------------------------------|----------------------------------------------------------------------------------------------------|
| [Record] [Cue] [1] [Enter]                                                                                                    | stores cue 1 – note channels turn blue                                                                                     |
| [2] [+] [5] [+] [6] [At] [35] [Enter]                                                                                                    | adds additional lights to look                                                                                             |
| [Record] [2] [Enter]                                                                                                    | stores cue 2 – note channels colors; note we did not specify cue                                                           |
| [2] [+] [6] [Out], [Group] [2] [At] [60] [Enter]<br>[31] [+] [32] [+] [36] [+] [37] [+] [41] [+] [42] [+] [46] [+] [47] [Out]              | levels going up and down in cue                                                                                            |
| [Record] [3] [Enter]                                                                                                    | all content will be recorded                                                                                               |
| Run the first fader (with sub 1) up to 75%                                                                                                 |                                                                                                    |
| [Record] [Next] [Enter] * Bring the first fader back down                                                                                  | stores next cue (4) – note channels colors<br>adds the sub values into the cue, sub values<br>cannot be removed with fader |
| When you use <b>[Record] [Next]</b> , remember what cue number your command line is on. If Cue 1, then Next = 2.8. If Cue 2.11, then 2.12. |                                                                                                    |
| [1] [Thru] [9] [Out], [8] [At] [50] [Enter]                                                                                                |                                                                                                    |
| [Record] [Next] [Enter]                                                                                                    | stores next cue (5)                                                                                                    |
|                                                                                                    |                                                                                                    |

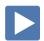

#### RECORD CUES WITH TIME

| [Select Last]* [Out],                         | selects channels that had been used         |
|-----------------------------------------------|---------------------------------------------|
| [Record] [6] [Time] [3] [Enter]               | stores cue 6 with 3 second up/down time     |
| [151] [Thru] [154] [Full] [RemDim] [Enter]    | set levels using [Remainder Dim]            |
| [Record] [Next] [Time] [2] [Time] [7] [Enter] | specifies split up and down times (7)       |
| [36] [Thru] [50] [At] [50] [Rem Dim] [Enter]  | set levels                                  |
| [Record] [8] [Time] [6] [/] [2] [Enter]       | specifies split up/down time with slash (8) |

<sup>\* {</sup>Select Last} is a soft key on Element Classic, from a clear command line.

[Go To Cue] [Enter]

| Record with Time and Label                                                                                       |                                            |
|----------------------------------------------------------------------------------------------------|--------------------------------------------|
| [32] [Thru] [34] [At] [50] [Enter], [33] [+%] [+%] [+%]<br>[41] [Thru] [50] [At] [25] [Enter], [3] [Full] [Full] | set levels, [+%] is also [Shift]&[+]       |
| [Record] [Next] [Time] [3] [/] [5] [Label] Speech [Enter]                                                        | stores cue, timing and label (9)           |
| [Select Active]* [Out]                                                                                           | takes all active channels' intensities out |
| [Record] [10] [Time] [0] [Label] Blackout [Enter]                                                                | stores cue, timing and label (10)          |
| [1] [+] [3] [+] [6] [Full] [Enter], [Group] [2] [At] [25] [Enter]                                                | sets levels for new cue after blackout     |
| [Record] [11] [Time] [2] [Enter]                                                                                 | stores cue and timing (11)                 |
| [10] [Full] [Enter]                                                                                              | sets levels for new cue                    |
| [Record] [11] [.] [5] [Enter]                                                                                    | stores a point cue (11.5)                  |
| * {Select Active} is a soft key on Element Classic, from a clear command line.                                   |                                            |
| Delete cues                                                                                                    |                                            |
| [Delete] [Cue] [11] [.] [5] [Enter] [Enter]                                                                      | deletes a cue, does not renumber           |
| Notice Cue 11.5 is still on stage although it was just deleted.                                                  |                                            |

to refresh current state of the cue list

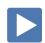

## Playback

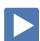

## PLAYBACK STATUS DISPLAY (PSD or Cue LIST)

PSD is a tab that displays a list of the cues, their timing and additional information associated with the cues.

#### Use the triangle ( $\nabla$ ) far right

to collapse the CIA for more room

#### Touch/click the screen or press [Tab] until it is selected.

to make sure the PSD Tab is highlighted.

resets the cue list to the top, clears stage,

- [Page ▲] or [Page ▼] scrolls the cue list up and down a full page
- If in another tab, [Shift]&[Page ▲] or [Page ▼] will page up and down in the PSD without needing to focus on that tab
- [Next] or [Last] moves up and down through the cue list
- In Blind, [Next] and [Last] navigates through the cues on the PSD, The PSD will indicate the current selected cue. This has no effect on live output.

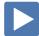

#### **BASIC CUE PLAYBACK**

٧

| [Live], [Go To Cue] [Out] [Enter]                                                                                  | resets the cue list to the top, clears stage, and puts Cue 1 in pending |
|----------------------------------------------------------------------------------------------------|-------------------------------------------------------------------------|
| Press [▶] (Go) on the Master Playback Fader pair                                                                   | executes the pending cue (1)                                            |
| While a cue is running, both the cue line and the current cue display is red; when it is complete, both turn gold. |                                                                         |
| Press [▶] (Go) again to go into cue 2                                                                              | executes the next cue (2)                                               |
| Then press [■] (Stop/Back) while the cue is running                                                                | fader activity is instantly paused mid-<br>transition                   |
| Press [▶] (Go) to continue into cue 2                                                                              | resumes the current cue                                                 |
| Press [▶] (Go) again to go into cue 3                                                                              | executes the next cue (3)                                               |

| Press [■] (Stop/Back) again to back up into cue 2 |                                                                               |  |
|---------------------------------------------------|-------------------------------------------------------------------------------|--|
| ■]                                                | <b>Back)</b> uses default Back time established in Setup. It does not use the |  |

timing of the cue.

When in a completed cue, (Cue 2), press [■] (Stop/Back)

Then press [■] (Stop/Back) while the cue is running

goes back to the previous cue in the Back time

if cue paused or already complete, will play

fader activity is instantly paused mid-

transition

the previous cue

#### CONTROLLING PLAYBACK MANUALLY

To manually take control of the intensity fade from the beginning of the cue, set the sliders at the bottom of the run before you press [>] (Go).

Notice a red 'Man' in the Duration column of the PSD and in the Master Playback status bar.

Raise the faders in the timing you desire.

AS A GENERAL RULE, IT IS GOOD TO MAKE SURE THAT YOUR MASTER FADER PAIR IS UP AT THE BEGINNING OF A SHOW.

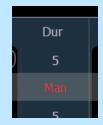

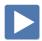

#### Go To CUE

**[Go To Cue]** uses Go-To-Cue timing established in Setup.

[Go To Cue] [Out] [Enter]

[Go To Cue] [0] [Enter]

sets all values to home and resets all cue lists active on faders to top of the list

sets all current <u>intensity</u> values to zero and resets the current cue list to the top of the list, without affecting non-intensity parameters

OTHER GO TO CUE FUNCTIONS

[Go To Cue] [Enter]

refreshes current cue

takes you to the next or previous cue in the [Go To Cue] [Next] or [Last] [Enter] active list (like Back)

all parameters with values in cue 5 faded to those values, even if they are tracked in the [Go To Cue] [5] [Enter] Go To Cue time

[Go To Cue] [6] [Time] [Enter] fades to cue in the timing of the cue

fades to cue in 2 seconds [Go To Cue] [1] [Time] [2] [Enter]

LOAD A CUE ON THE MASTER PLAYBACK FADER

[Cue] [7] [Master] (Load) and then press [▶u] (Go)

loads a specific cue to the main faders and then runs in that cue's time

"GREEN, GRASS...BLUE, SKY!"

Look at the Pending Cue in the PSD.

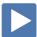

#### CHANNEL DISPLAY COLOR CONVENTIONS

#### [Format] to be in Live Summary View

| [Go To Cue] [9] [Enter]       |                                    | Go to a cue            |
|-------------------------------|------------------------------------|------------------------|
| [1] [Thru] [5] [Full] [Full], | [39] [Thru] [42] [At] [80] [Enter] | Add some manual values |

#### CHANNEL OR PARAMETER LEVELS

 Red Manual Data - changes have been made but have not been

saved or stored yet

 Blue Movement - channel values are higher than in the previous

cue. Non-intensity parameters (NPs) are blue when any

move instruction has occurred.

Movement - channel values have gone down from their Green

previous level. Also used in reference marking to indicate a

channel is marked.

Tracking - value is unchanged from the previous cue Magenta

(tracked) – not given a new move instruction.

#### Bring up Sub 1

 Yellow Values are set from a submaster.

 White Values are blocked.

| Channel numbers/channel headers                                                                                                    | Channel or Parameter levels                                                                                                    |
|----------------------------------------------------------------------------------------------------|----------------------------------------------------------------------------------------------------|
| White number – regular channel patched Bright White number – parked channel (small p) Gray number – unpatched channel Gray number with no outline – deleted channel Gold number – channel is captured Gold outline – Selected channel | Red – Manual Data Blue – Level is increasing from previous cue Magenta – Level is tracked from previous cue Green – Level is decreasing from previous cue. Orange – Level is owned by live playback White – Level is blocked Yellow – Level is set by Submaster |

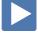

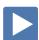

| FLEXICHANNEL MODES (EASIER TO SEE IN LIVE – SUMMARY)                                                                                  |                                                       |
|----------------------------------------------------------------------------------------------------|-------------------------------------------------------|
| In Live, Flexi allows you to view only channels meeting a certain criteria, therefore removing unwanted data from view.               |                                                       |
| Press [Flexi], [Flexi]                                                                                                    | to change to the next state                           |
| All channels                                                                                                    |                                                       |
| • Patched channels – channels with an address patched to them                                                                         |                                                       |
| Manual channels – selected channels and any channels with manual data (red data)                                                      |                                                       |
| • <b>Show channels</b> – any channels currently active and channels with data stored in a record target (cue, groups, subs, palettes) |                                                       |
| • <b>Active channels</b> – any channels with intensity above 0 or fading to 0, running effects, or with non-intensity moves           |                                                       |
| • In Use channels – exactly like Flexi Active, but also includes dark channels that are marking for a future cue                      |                                                       |
| • Selected channels – the channels selected on the command line                                                                       |                                                       |
| Hold [Flexi] and use the softkeys and options in the CIA                                                                              | 8 states and 2 modes appear in the CIA                |
|                                                                                                    |                                                       |
| To include channels not in the current flexi mode, use [Thru] [Thru].                                                                 |                                                       |
| In Flexi Patched Channels: [6] [Thru] [35] [Enter]                                                                                    | see only patched channels in range                    |
| [6] [Thru] [Thru] [35] [Enter]                                                                                                    | overrides flexi state and shows all channels in range |
|                                                                                                    |                                                       |

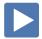

## Track/Cue Only

Eos is a move-fade console, meaning that only changes to channel levels are recorded. Another way to say this is that channels will stay at a given level until they are given another move instruction. Unchanged levels will track through cues until given a new level. When playing cues out of sequence, Eos will play back moves and tracked levels guaranteeing the correct stage look.

It is important to learn the rules of tracking when editing cues and recording cues out of sequence. When editing cues with tracking, changes to a level will propagate forward through a cue list until a move instruction or a block is encountered. When editing cues with cue only, only the level changes in the specific cue will change. The console may add move instructions into the next cue in order to preserve the intended look.

Check out the Bobblehead Fred video that helps to explain the difference in style of operation between tracking and preset consoles and their origins.

#### Go to [Blind], and press [Format]

to go into Spreadsheet view

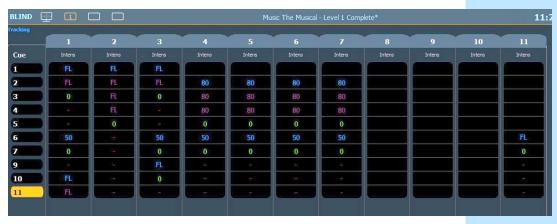

TRACK

| [Cue] [1] [Enter] [11] [At] [80] [Enter]                           | through the entire cue list, including the blackout cue                                           |
|--------------------------------------------------------------------|---------------------------------------------------------------------------------------------------|
| CUE ONLY                                                           |                                                                                                   |
| [12] [At] [40] [Q Only/Track] [Enter]                              | adds channel to cue and inserts a move to restore it to zero in next cue                          |
| [Cue] [1] [Thru] [5] [Enter] [12] [At] [40] [Q Only/Track] [Enter] | creates a move in first cue, tracks through<br>and adds a move to zero after last cue<br>selected |
| [Cue] [11] [.] [5] [Enter] [Enter]                                 | creates a new cue, all channels track<br>through, note chan. 11 tracks through                    |
|                                                                    |                                                                                                   |

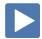

**BLOCK** 

[Cual [10] [Block] [Entar]

A block is an editing tool that prevents changes from tracking into or beyond a block. Blocks can be applied at a cue level, a channel level or a parameter level. It will not affect the contents of the cue.

| [Cue] [10] [Block] [L | interj Chaimer i i is writte (chaimer blocked) | applies a block to the blackout cue                                                                      |
|-----------------------|------------------------------------------------|----------------------------------------------------------------------------------------------------|
| [Cue] [1] [Enter]     | [13] [At] [80] [Enter]                         | adds channel to cue 1 and tracks it till it reaches the block in cue 10                                  |
| [Cue] [10] [Enter]    | [{Select Active}] [Out]                        | assures any lights on are set to zero as this<br>is our blackout cue – this change will track<br>forward |

Channel 11 is white (channel blocked) applies a block to the blackout cue

<sup>&</sup>quot;B" is displayed in the flags field of the PSD, indicating a cue level block.

Autoblock created in cue 2

applies an Assert on the cue

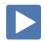

#### AUTOBLOCK

[Cue] [1] [Enter]

**CLEAR AN AUTOBLOCK** 

Autoblock protects your cue data in the case of a redundant level change.

#### Notice that channel 2 is at 35 in Cue 2

| Now in Cue 2, the intensity level for channel 2 is displayed in white, with |  |
|-----------------------------------------------------------------------------|--|
|                                                                             |  |

Now in Cue 2, the intensity level for channel 2 is displayed in white, with an underscore. This is the Autoblock, where the console is preserving the idea that this channel already has a move instruction.

[2] [At] [35] [Enter]

[2] [At] [55] [Enter] Autoblock turns back into a move instruction

[2] [At] [35] [Enter] puts the Autoblock back

Autoblocks are displayed in the PSD by a "<u>b</u>".

If you want to remove the underlying move instruction:

[Cue] [2] [Enter] {AutoBlock Clean} [Enter] [Enter] clears an autoblock

{Autoblock Clean} removes all auto-blocks from a single cue, cue range or cue list.

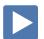

#### **ASSERT**

Assert is a playback condition that collects unfinished fades and puts the entire look of the cue on stage. Assert is a way to regain ownership of a channel, or to force a new move command using the timing of that cue.

Asserts can be placed at a cue level, channel or parameter level.

| [41] [Full] [RemDim] [Enter] | set levels |
|------------------------------|------------|
|------------------------------|------------|

[Record] [9.5] [Time] [20] [Enter] stores cue with long fade time

[Go To Cue] [9] [Enter] [▶] (Go) to run Cue 9.5

[▶] (Go) on cue 10 before cue 9.5 has completed... discuss what happens

[Cue] [10] [Assert] \* [Enter]

Notice an "A" in the PSD flag field for Cue 10.

\* {Assert} is a soft key on Element Classic

[Go To Cue] [9] [Enter] [▶] (Go) on cue 9.5

then [▶] (Go) on cue 10 discuss what happens

Assert plays back all values as move instructions. It collects unfinished fades and executes them in the time of the cue.

IT IS GOOD PRACTICE TO HAVE BLOCK AND ASSERT ON ALL BLACKOUTS, FADE TO BLACKS AND CRITICAL CUES

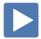

## Non-Intensity Parameter Control

### Non-Intensity Parameter Control (IFCB)

FOUR MAJOR PARAMETER CATEGORIES (IFCB):

- I = Intensity . . . Intensity
- **F = Focus** . . . Pan and Tilt, changes to the position (X, Y or Z)
- **C = Color.** . . All color parameters (Scrollers, RGB, CMY, CTO, CTB...)
- **B = Beam** . . . All other parameters, divided into sub-categories:
  - Form includes parameters that affect the quality or size of the light output, such as edge, zoom, iris, frost, etc.
  - Image includes anything that drops into the gate and interrupts the beam of light, such as gobos, effects wheels, prisms, etc.
  - **Shutter** includes all of the framing parameters

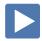

#### LAMP CONTROLS

Lamp controls allow you to execute control functions of selected fixtures such as calibrate, douse lamp, strike lamp, and reset. Each fixture type has its own set of lamp control options which are available to you when you select the fixture from Live.

| [Clear] [Sneak] [Enter] [Group] [5] [Enter] [About]   | channel selection on command line |
|-------------------------------------------------------|-----------------------------------|
| Lower right hand corner of CIA area – {Lamp Controls} |                                   |
| [Group] [7] [Enter]                                   | note different lamp controls      |
| [About] again                                         | will clear the About display      |

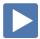

#### **ML** CONTROLS

ML Controls is a display tool for controlling the non-intensity parameters (NPs) of multiple parameter devices (LEDs, Moving Lights,...)

#### [Clear] [Sneak] [Enter]

| [ML Controls]                                          | opens a smaller display in the CIA area |
|--------------------------------------------------------|-----------------------------------------|
| Add-a-Tab (the {+} sign) . select MI Controls (Tab #5) | opens a full tab sized display          |

#### **NAVIGATION AND OPERATION FEATURES**

- Category shortcut buttons on the left side to quickly access those controls
- Category and Parameter buttons will post to the command line
- **Buttons** to collapse (–) or expand (□)categories for yet more flexibility
- **Home (\widetilde{\omega}**) **buttons** allow you to reset a specific parameter or attribute of a parameter to its default setting.
- Virtual encoders Click and hold close to the center line for slow movement, further away for faster movement or hover cursor over the encoder and use the mouse scroll wheel.
- Color picker and gel picker
- **Scroll bar** multiple rows of parameters will now display and you can scroll either horizontally or vertically depending on the frame

The parameters displayed will change based on the device(s) selected. If multiple fixture types are selected, all parameters combined are shown.

| [1] [Enter]   | shows just the intensity wheel                           |
|---------------|----------------------------------------------------------|
| [151] [Enter] | shows intensity and color – note scroller,<br>gel picker |
| [51] [Enter]  | shows intensity and color – note RGB&L wheels            |
| [101] [Enter] | shows intensity, focus, color and beam                   |

#### ML Control Popup

#### Click on the shortcut in the upper right hand side of the monitor.

Scroll bar along the bottom or use the category shortcut keys.

To close, simply touch or click anywhere off of the popup.

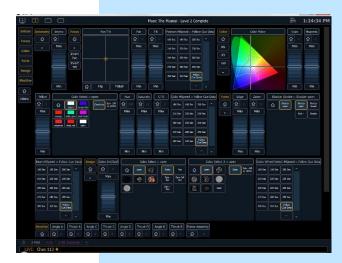

to open the ML popup window

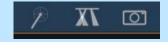

## **COLOR CONTROLS**

#### COLOR CONTROL WITH SCROLLERS

#### [Group] [6] [Full] [Enter]

- In ML Controls, click on a different scroller color tile
- Tap the header **{Color}** or the header **{Scroller}** puts either on the command line – then press [11] for frame 11 and [Enter]
- Go to [Displays] for the CIA tap the scroller tile on the left side of the CIA – then press [9] for frame 9 and [Enter]
  - The Parameter tiles in the CIA remap based on the channel or fixture type selected.

In Element Classic, can press [Frame] [5] [Enter] – advances scroller to fifth frame.

• Under Color, tap {☆} (Home) to take the scroller back to its starting frame

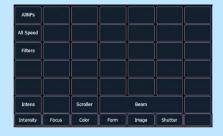

#### **COLOR CONTROL WITH LEDS**

| [Clear] [Sneak] [Enter] [Group] [8] [Full] [Enter]           | notice all colors at 100%              |
|--------------------------------------------------------------|----------------------------------------|
| In ML Controls, dial the encoders                            | easy to use two hands for color mixing |
| In Blue, press {Min}; Green, press {Min}; Red, press {Max}   | leaves a nice red cyc                  |
| Tap the 'Green' header on the touchscreen, then [50] [Enter] | adds 50% of green into cyc             |
| Select a color using the Color Picker                        |                                        |

#### **COLOR PICKER**

#### Click on Add-a-Tab (the {+} sign), select Color Picker Control

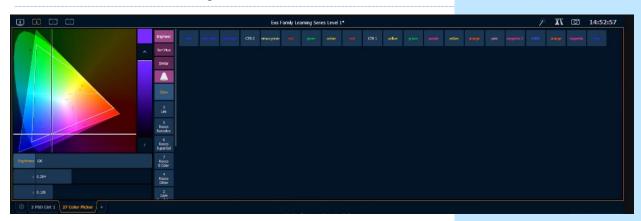

When first opened, the color picker breaks down into three areas: the CIE XY color space, the gel library, and then, when you select a gel library, it shows all of the gel swatches.

- The console will put a fixture in the color as close as possible to the selection.
- A 'G' will appear in the channel display that means gel match
- Gel matches can be set from the command line also

| [Group] [3] [+] [Group] [4] [Home] [Enter]                                       | notice all colors at 100%                                       |
|----------------------------------------------------------------------------------|-----------------------------------------------------------------|
| Tap {3 Lee}, then find {L116} - a green                                          | watch change color                                              |
| Tap {5 Rosco Roscolux}, then find {R021} – an orange                             | watch change color                                              |
| [{Select Last}] {Color} [5] [/] [381] [Enter] – a blue                           | first # being the Gel library and second # being the gel number |
| [At] [3] [/] [345] [Enter] - magenta                                             | use "At" instead of "Color" – works anywhere in Live            |
| Tap {Standard Colors}, then find {Red}                                           |                                                                 |
| Tap {Purple 75%}                                                                 |                                                                 |
| Tap {3500K}*                                                                     |                                                                 |
| * K stands for Kelvin – measurement of Color Temperature – low Kelvin values are |                                                                 |

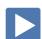

#### HOME ₩

warmer whites, higher Kelvin values are cooler whites

#### [Clear] [Sneak] [Enter]

| [Group] [5] [Full] [Enter], tilt up on cyc, in orange, with gobo, zoom out, and make it sharp | set levels                               |
|-----------------------------------------------------------------------------------------------|------------------------------------------|
| [101] [Home] [Enter]                                                                          | homes all non-intensity data for channel |
| [102] [Shift]&[Focus] [Home] [Enter]                                                          | homes just the focus data for channel    |
| [103] [Shift]&[Form] [Home] [Enter]                                                           | homes just the sub-category form (zoom)  |
| [104] {Gobo Select} [Home] [Enter]                                                            | homes just the gobo for channel          |
|                                                                                               |                                          |

<sup>\*</sup> On Element Classic, one would use the Home icon ⋒ in ML Controls for each category, sub-category or parameter

# Additional Cue Features

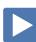

| CUE DELAY                                                                                                    |                                                               |
|----------------------------------------------------------------------------------------------------|---------------------------------------------------------------|
| Delay is a timing modifier that can be placed on cues which causes them to wait a specified time before beginning the fade.                  |                                                               |
| [Go To Cue] [6] [Enter]                                                                                                    |                                                               |
| [2] [+] [4] [+] [10] [Full] [Full]<br>[Group] [20] [Full] [Enter], make them pink                                                            | set levels                                                    |
| [Record] [21] [Label] Pink Cyc [Enter]                                                                                                    | Records the cue (21)                                          |
| [Group] [1] [-] [4] [Out], [Group] [10] [Out]                                                                                                | set levels                                                    |
| [Record] [Next] [Delay] [3] [Enter]                                                                                                    | records cue with a delay (22)                                 |
| In the PSD, on cue 22, notice the small 3 in front of the cue time. Also notice the duration is 8 - the total of the delay and the cue time. |                                                               |
| [Go To Cue] [21] [Enter] and press [▶] (Go)                                                                                                  | watch for delay countdown and then the 5 second cue countdown |
| [Group] [10] [At] [50] [Enter] [Group] [1] [Out]                                                                                             | set levels                                                    |
| [Record] [22] [.] [5] [Time] [2] [Delay] [3] [/] [5] [Enter]                                                                                 | records cue with a delay on both the up and down times (22.5) |
| Again, notice in the PSD, the small 3 and 5 in front of the cue up and down times. Also notice the duration is 7.                            |                                                               |
| [Group] [10] [Out], [8] [At] [50] [Enter], [Group] [2] [At] [4] [Enter]                                                                      | set levels                                                    |
| [Group] [20] [Enter], make them blue                                                                                                    | select the cyc and make them blue                             |
| [Record] [23] [Time] [3] [/] [1] {Color} [Delay] [4] [Enter]                                                                                 | records cue with an overall time and a color delay (23)       |
| Again, the small 4 in front of the color time.                                                                                               |                                                               |
| [Go To Cue] [22] [Enter] and press [▶] (Go) on 22.5                                                                                          | watch the delays on both the up and down fades                |
| Press [▶] (Go) to go into Cue 23                                                                                                    | watch the delay on just the color                             |

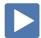

#### CUE FOLLOW/HANG (AUTO-FOLLOWS)

**Follow** time begins the moment the cue is executed (when the go button is pressed.) **Hang** is similar but doesn't start till the cue is complete.

**{Fw/Hg}** is a soft key; can also press **[Shift]&[Delay]** to access Follow and **[Shift]&[Delay][Delay]** to access Hang

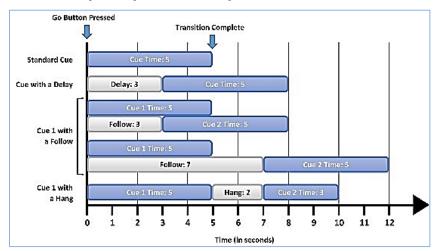

#### [Cue] [4] [Thru] [6] [Time] [2] [Enter]

changes timing for faster playback

| [Cue] [4] {Follow/Hang} [3] [Enter]                                                        | records cue with a follow time of 3 seconds |
|--------------------------------------------------------------------------------------------|---------------------------------------------|
| Notice the F3 in the PSD to show you follow/hang cues, as well as the > in front of cue 5. |                                             |
| [Go To Cue] [3] [Enter] and press [▶] (Go)                                                 | watch the cue                               |
| [Cue] [5] [Shift]&[Delay] [5] [Enter]                                                      | records cue with a follow time of 5 seconds |
| [Cue] [6] [Shift]&[Delay] [Delay] [3] [Enter]                                              | records cue with a hang time of 3 seconds   |
| [Go To Cue] [3] [Enter] and press [▶] (Go)                                                 | watch the cues play                         |
| To remove follow and hang times, simply type [Cue] [#] {Fw/Hg] [Enter]                     |                                             |

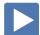

#### **CUE LINK**

Link allows cues to be run out-of-sequence

| links to cue 7 from cue 3                                             |
|-----------------------------------------------------------------------|
| go into Cue 2                                                         |
| go into Cue 3                                                         |
| go into Cue 7 (the link causes the cue list to skip over 4, 5, and 6) |
| to remove link                                                        |
|                                                                       |

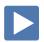

# Update

Update is a 'save changes' tool. It only pertains to values that are red or modified – values that have been changed. Update saves manual changes back to targets such as cues, palettes, presets and submasters.

**UPDATE DEFAULT** 

| [Live] [Go To Cue] [2] [Enter]                                        |                                                 |
|-----------------------------------------------------------------------|-------------------------------------------------|
| [10] [At] [50] [Enter]                                                | makes a change to an existing cue               |
| [Group] [2] [Enter], make light blue                                  |                                                 |
| [Update] Notice default Make Absolute style [Enter]                   | change is now stored in cue                     |
| [Blind] [Format]                                                      | to go to Spreadsheet view                       |
| [10] [Enter]                                                          | to clearly see channel 10                       |
| See how channel 10 turns on in cue 2 and is tracked till the block    |                                                 |
| [Group] [2] [Enter]                                                   | notice color values track just like intensities |
| To see Color Information, hold [Data] and press [{Color}] – a toggle. |                                                 |
| UPDATE CUE ONLY                                                       |                                                 |
| [Live] [51] [At] [75] [Enter]                                         | makes another change in the cue                 |
| [Update] [Cue Only] [Enter]                                           | records without tracking                        |
|                                                                       |                                                 |
| [Blind] Spreadsheet view                                              | note changes for channel                        |
| [51] [Enter]                                                          |                                                 |
| See how channel 51 turns on in cue 2 and turns off in cue 3.          |                                                 |
| Move instructions                                                     |                                                 |
| Other move instructions will stop values from tracking through.       |                                                 |
| See how channels 3 and 4 turn on to 75% in cue 4                      | note the move instruction in cue 4              |
| [Live] [3] [+] [4] [At] [40] [Enter]                                  | makes another change in the cue                 |
| [Update] [Enter]                                                      | records allowing tracking                       |
| [Blind]                                                               | note changes for channels 3 and 4               |
| See how 3 & 4 turn on in cue 2 and move to 75% in cue 4               |                                                 |

In Blind, remember that changes are stored immediately. In Live, Update is the tool that we use to store information into existing targets such as cues.

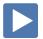

## Park

Park locks the value of a channel or address.

- It cannot be changed by any console operation, including subs, playbacks, Grand Master or Blackout key.
- Parked values won't be recorded.
- You can park channels, addresses, categories and parameters

On Element Classic, there is a Park display button to open the Park Display. For command line syntax, there is a Park softkey.

#### PARK IN LIVE

| <br>111 | $\sim$ |
|---------|--------|
| <br>ıv  | -      |
|         |        |

| [Live]                                                             |                                                                   |
|--------------------------------------------------------------------|-------------------------------------------------------------------|
| [4] [+] [6] [At] [50] [Park]] [Enter]                              | parks channel at 50%                                              |
| Any parked channel has a small "P" visible on the channel icon.    |                                                                   |
| Notice in the upper right corner of the display "Parked Channels." |                                                                   |
| [Go To Cue] [9] [Enter]                                            | still shows cue values even though the park value is being output |
| [127] [Park] [Enter]                                               | parks all parameters at current levels                            |
| [121] [Shift]&[Color] [Park] [Enter]                               | parks the intensity of the channel at its current level           |
| [Address] [5] [At] [75] [Park] [Enter]                             | parks address at 75%                                              |
| Notice the top of the display now say "Parked Channels/Addresses." |                                                                   |
| TO CLEAR PARKED VALUES IN LIVE:                                    |                                                                   |
| [4] [Park] [Enter][Enter]                                          | unparks channel                                                   |
| [Clear] [Park] [Enter][Enter]                                      | unparks all parked channels                                       |
| [Address/Patch] [Park] [Enter][Enter]                              | unparks all parked addresses                                      |
| ark Display (Blind)                                                |                                                                   |
| [Park] [Park] or Add-a-Tab (the {+} sign)                          | opens the Park display                                            |
|                                                                    |                                                                   |

## P

{Address} [34] [At] [Enter]

| [. a.m.] [. a.m.] a. maa a. maa (m.e. (.) s.g)             |                                                 |
|------------------------------------------------------------|-------------------------------------------------|
| [2] [At] [85] [Enter]                                      | parks channel at 85%                            |
| [Address/Patch] [34] [At] [75] [Enter]                     | parks address at 75% - shows chan and parameter |
| Notice the Park key is not necessary for parking in Blind. |                                                 |
| TO CLEAR PARKED VALUES IN BLIND:                           |                                                 |
| [2] [At] [Enter]                                           | unparks channel                                 |
| [Clear]                                                    | removes the channel icon                        |

unparks an address

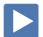

## Setup

**[Displays] (Setup)** or click in Browser > Setup. The three areas are:

- System Settings effects all users and how the show functions
- User Settings specific to a user
- **Device Settings** specific to a device or piece of hardware

On an Element Classic, there is a [Setup] display button on the top row.

SYSTEM - SPECIFIC TO THE CURRENT SHOW FILE - STORED IN SHOW FILE

These settings are shared on all consoles and users on the network.

• **System Settings** Number of Channels, Dimmer Doubler Offset,

Create Virtual HSB, Home Preset, System

Startup and Shutdown Macros

Cue Settings Mark Time, Preheat Time, Cue Default Times
 Show Control SMPTE, MIDI, Contacts, OSC, and String UDP

Output Local DMX Outputs (restart required)
 Remotes Allow Remotes access to the system

Partitions
 Partitioned Control Enable, Channel Partitions

for multi-user setups

Users User Settings: User ID,

Recall User Settings restore settings from show file

#### USER – SPECIFIC TO THE USER – STORED IN SHOW FILE

• **Record Defaults** Track Mode, Record/Delete Confirm, Auto

Playback, Update Mode and Modifiers

• Manual Control Manual Times; Button Values for Level,

Plus/Minus %, and Live RemDim Level; Hilight and Lowlight Presets, Highlight RemDim, Default Times for Sneak, Go To Cue, Back, Assert, Off, Release and Timing Disable Times

• **Displays** Preserve Blind Cue, Popup Magic Sheet and

Popup Navigation Lock, Display Fader Ribbon,

Display Help Prompts

#### DEVICE - SPECIFIC TO HARDWARE - BUT STORED IN SHOW FILE

• **Config** Visible to Remotes, Device Name

• Face Panel Encoders Adjustments: Percent or Degrees Per

Revolution, Input Devices: Trackball settings, Spacebar [▶] (Go) Enable, Use Shift as Eos Shift, Hide Mouse, Auto Repeat settings,

Sounds enable

• **Displays** Show Ref Labels, In-Cell Editing and Direct

Select Double Click

• **Brightness Settings** Brightness & Contrast for console backlit

buttons and Desk Lamp Control as well as

Direct Select Brightness

• **PDF File Settings** Orientation and Paper Type settings

• **Recall Device Settings** Restore settings from show file

start with a clear stage

## Introduction to Effects

[Go to Cue] [Out] [Enter]

| CREATING A STEP-BASED EFFEC |  |
|-----------------------------|--|
|                             |  |
|                             |  |
|                             |  |

[Live]

| [Effect] [Effect] or Add-a-Tab (the {+} sign)                                                                                      | opens the effects list                                                      |
|----------------------------------------------------------------------------------------------------|-----------------------------------------------------------------------------|
| [Effect] [1] [Enter]                                                                                                    | creates a new effect number                                                 |
| <type> {Step-based}</type>                                                                                                    | assigns the effect as a step effect                                         |
| {Step} [1] [Thru] [5] [Enter]                                                                                                    | defines the number of steps                                                 |
| [Page▶] to the Channels column                                                                                                    |                                                                             |
| [Group] [30] [Enter]                                                                                                    | specifies the channels or group to be used in the order of the group        |
| Intensity is assumed unless another parameter is specified                                                                         |                                                                             |
| Run the Effect                                                                                                    |                                                                             |
| [Live] [Group] [30] [Effect] [1] [Enter]                                                                                           | runs the effect created on group 30                                         |
| If in Live Summary, press and hold [Data]                                                                                          | to view levels as effect is running                                         |
| EFFECT ATTRIBUTES                                                                                                    |                                                                             |
| Play with various attributes of the effect to see how they alter your effect.                                                      |                                                                             |
| [Effect] [Effect]                                                                                                    | opens the effects list                                                      |
| (Cycle Time) [2] [Enter] or dial the encoder to adjust cycle time                                                                  | resets overall effect time/speed                                            |
| Click on {Attributes}                                                                                                    | opens table of various attributes                                           |
| The basic behavior of the effect can include Forward, Reverse, Bounce, Build, Positive, Negative, and Random Group or Random Rate. |                                                                             |
| {Random Rate} [100] [Thru] [200] [Enter]                                                                                           | each cycle plays at a different rate with in<br>the range, slower or faster |
| {Random Rate} [Enter]                                                                                                    | to clear the random rate attribute                                          |
| {Negative}                                                                                                    | lights are on and turn off on a step-by-step basis                          |
| {Positive}                                                                                                    | sets effect back to a positive effect                                       |
| [Clear]                                                                                                    | to return to the effects editor                                             |
| Step Editing                                                                                                    |                                                                             |

Remember you can edit steps individually. Just select the steps that you wish to change then press [Page▶] to access Step Time, In Time, Dwell Time, Decay Time, as well as the On State and Off State columns.

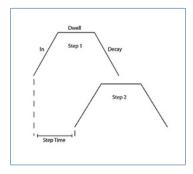

| RECORDING AN EFFECT TO A CUE                                                                                                    |                                                 |
|----------------------------------------------------------------------------------------------------|-------------------------------------------------|
| [Live], [Go To Cue] [23] [Enter], [Group] [30] [Effect] [1] [Enter]                                                                                                    | reapply the effect                              |
| [Record] [Cue] [24] [Enter]                                                                                                    | records the effect into the cue                 |
| Notice the FX column on the Playback Status Display now shows Effect<br>1 in cue 24                                                                                                    |                                                 |
| [Group] [30] [Effect] [Enter]                                                                                                    | stops the effect                                |
| [Record] [Cue] [25] [Enter]                                                                                                    |                                                 |
| [Go to Cue] [23] [Enter] and press [▶] (Go) and [▶] (Go) again                                                                                                    | watch how the effect starts and stops           |
|                                                                                                    |                                                 |
| SIMPLE COLOR EFFECT                                                                                                    |                                                 |
| Effects 901 through 918 are preprogrammed effects                                                                                                    |                                                 |
| USING A PRE-PROGRAMMED COLOR EFFECT                                                                                                    |                                                 |
| [Go To Cue] [Out] [Enter]                                                                                                    |                                                 |
| [Group] [20] [Full] [Enter]                                                                                                    | sets starting levels                            |
| [Select Last] [Effect] [917] [Enter]                                                                                                    | applies existing effect to selected channels    |
| Effect 917 is a Rainbow Chase for RGB fixtures. It is a <b>Relative effect</b> – executes in relation to where the lights are when the effect begins  FUN WITH THE COLOR PICKER  Visually see the effect running in the blue area. |                                                 |
| [Displays] {S2 -Color Picker} or [Tab] [27]                                                                                                    | opens the color picker                          |
| Click on various colors in the color picker                                                                                                    | watch cyc change colors                         |
| In Standard Colors, {White}                                                                                                    | centers the effect back to white                |
| [Record] [Cue] [26] [Enter]                                                                                                    | record the effect into a cue (26)               |
| Stopping an Effect                                                                                                    |                                                 |
| [Select Last] [Stop Effect] [Enter]                                                                                                    | stops effect from running on specified channels |
| [Record] [Cue] [Next] [Enter]                                                                                                    | record the stop into a cue (27)                 |
| Multiple ways to Stop an Effect                                                                                                    |                                                 |
| [1] [Thru] [5] [Effect] [Enter]                                                                                                    | stops the effect running on channels            |
| [Stop Effect] [1] [Enter]                                                                                                    | will stop the specified running effect          |
| [Stop Effect] [Enter]                                                                                                    | will stop all running effects                   |
| [Sneak] [Enter]                                                                                                    | stops effect if manual data – not recorded      |
|                                                                                                    |                                                 |

# Additional Cue Writing Exercise

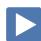

| RECORD CUES WITH COLOR                                                          |                                                                           |
|---------------------------------------------------------------------------------|---------------------------------------------------------------------------|
| [Go To Cue] [Out] [Enter] [Cue] [21] [Block] [Enter]                            | start with a clean stage                                                  |
| [Group] [2] [Full] [Full], make them pink                                       | set levels                                                                |
| [Record] [12] [Label] Pink [Enter]                                              | stores cue                                                                |
| [Select Last], make them cyan                                                   | choose colors                                                             |
| [Group] [3] [Full] [Full], make them blue                                       | choose colors                                                             |
| [Group] [4] [Full] [Full], make them green                                      | choose colors                                                             |
| [Group] [9] [Full] [Enter], make them green also                                | choose colors                                                             |
| [Record] [Next] [Label] Cool Look [Enter]                                       | records cue 13                                                            |
| [Group] [4] [Out]                                                               | set levels                                                                |
| [Group] [2] [Enter], make them orange                                           | set levels                                                                |
| [Record] [Next] [Time] [2] [Label] Color Change [Enter]                         | records cue with a 2 second fade (14)                                     |
| [Select Active] [Out]                                                           | create a blackout                                                         |
| [Record] [15] [Time] [7] [Label] Fade to Black [Enter] [Block] [Assert] [Enter] | Records cue with a 7 second fade (15)                                     |
| Record Cues with Focus & Form                                                   |                                                                           |
| [121] [Thru] [128] {S5 Offset} {Odd} [Full] [Enter]                             | set levels, focus fixtures, set zoom level, select color                  |
| [Next] to select Ch. 121                                                        |                                                                           |
| Use encoders to pan/tilt fixture onto lead singer on box                        |                                                                           |
| [Next] to select Ch. 123 focus onto lead singer on box                          |                                                                           |
| [Next] to select Ch. 125 focus onto drummer                                     |                                                                           |
| [Next] to select Ch. 127 focus onto drummer                                     |                                                                           |
| [Select Last] {Zoom} [19] [Enter],                                              |                                                                           |
| Make them yellow using Standard Colors                                          |                                                                           |
| [Record] [16] [Time] [1] [Shift]&[Color] [Time] [5] [Label] Yellow [Enter]      | stores cue 16 with a 1 second intensity time<br>and a 5 second color time |
| [Group] [2] [At] [50] [Rem Dem] [Enter]                                         | set levels                                                                |
| Using Standard Colors, set to 3500K                                             | set as a warm white color                                                 |
| [Record] [17] [Enter]                                                           | stores cue 17                                                             |
|                                                                                 |                                                                           |

| RECORD CUES WITH FOCUS, FORM AND IMAGE                                   |                                                                    |  |  |
|--------------------------------------------------------------------------|--------------------------------------------------------------------|--|--|
| [Group] [5] [Full] [Full], [Focus], use encoder to tilt them on stage    | set levels, pan just off proscenium                                |  |  |
| {Zoom} [26] [Enter]                                                      |                                                                    |  |  |
| [Image], use Gobo Select encoder to select Fracture (gobo 3)             |                                                                    |  |  |
| [Form], use Edge encoder to make gobo sharp                              |                                                                    |  |  |
| [Image], use Gobo Index/Speed Mode encoder to select {Rot+}              |                                                                    |  |  |
| and use the encoder to make them rotate (to about 75)                    |                                                                    |  |  |
| [Select Last] {S5 Offset} {Even} and set Gobo Index/Speed Mode to {Rot-} |                                                                    |  |  |
| [Select Last] [Select Last] [Enter], make yellow using Std Colors        | cycles through the last 5 command lines                            |  |  |
| [Record] [Next] [Enter]                                                  | records cue 18                                                     |  |  |
| [Go To Cue] [11.5] [Enter]                                               | reset to top of cue list and home all non-<br>intensity properties |  |  |
| [▶] (Go), [Shift]&[▶] (Go) to Cue 15                                     | use Timing Disable function to step through cues                   |  |  |
| [▶] (Go) to play through the new cues                                    |                                                                    |  |  |
| [Go To Cue] [Out] [Enter]                                                |                                                                    |  |  |
|                                                                          |                                                                    |  |  |

AND DON'T FORGET TO SAVE YOUR SHOW FILE!

# Appendix 1 – Channel Hookup

| Chan | Univ /     | Address | Manufacturer | Fixture              | Mode           | Label                                 |
|------|------------|---------|--------------|----------------------|----------------|---------------------------------------|
| 1    | 1          | 1       | Generic      | Dimmer               |                | Frontlight - A                        |
| 2    | 1          | 2       | Generic      | Dimmer               |                | Frontlight - B                        |
| 3    | 1          | 3       | Generic      | Dimmer               |                | Frontlight - C                        |
| 4    | 1          | 4       | Generic      | Dimmer               |                | Frontlight - D                        |
| 5    | 1          | 5       | Generic      | Dimmer               |                | Frontlight - E                        |
| 6    | 1          | 33      | Generic      | Dimmer               |                | Frontlight - A                        |
| 7    | 1          | 31      | Generic      | Dimmer               |                | Frontlight - B                        |
| 8    | 1          | 32      | Generic      | Dimmer               |                | Frontlight - C                        |
| 9    | 1          | 35      | Generic      | Dimmer               |                | Frontlight - D                        |
| 10   | 1          | 34      | Generic      | Dimmer               |                | Frontlight - E                        |
| 10   | 1          | 34      | Generic      | Diminer              |                | Frontiight - E                        |
| 24   | 1          | 301     | ETC Fixtures | FTC DCO Luctry [0]   | Direct Ctr [O] | Downlight A                           |
| 31   | 1          |         |              | ETC D60 Lustr+ [8]   | Direct Str [9] | Downlight - A                         |
| 32   | 1          | 310     | ETC Fixtures | ETC D60 Lustr+ [8]   | Direct Str [9] | Downlight - B                         |
| 33   | 1          | 319     | ETC Fixtures | ETC D60 Lustr+ [8]   | Direct Str [9] | Downlight - C                         |
| 34   | 1          | 328     | ETC Fixtures | ETC D60 Lustr+ [8]   | Direct Str [9] | Downlight - D                         |
| 35   | 1          | 337     | ETC Fixtures | ETC D60 Lustr+ [8]   | Direct Str [9] | Downlight - E                         |
| 36   | 1          | 346     | ETC Fixtures | ETC D60 Lustr+ [8]   | Direct Str [9] | Downlight - F                         |
| 37   | 1          | 355     | ETC Fixtures | ETC D60 Lustr+ [8]   | Direct Str [9] | Downlight - G                         |
| 38   | 1          | 364     | ETC Fixtures | ETC D60 Lustr+ [8]   | Direct Str [9] | Downlight - H                         |
| 39   | 1          | 373     | ETC Fixtures | ETC D60 Lustr+ [8]   | Direct Str [9] | Downlight - I (eye)                   |
| 40   | 1          | 382     | ETC Fixtures | ETC D60 Lustr+ [8]   | Direct Str [9] | Downlight - J                         |
| 41   | 1          | 391     | ETC Fixtures | ETC D60 Lustr+ [8]   | Direct Str [9] | Downlight - K                         |
| 42   | 1          | 400     | ETC Fixtures | ETC D60 Lustr+ [8]   | Direct Str [9] | Downlight - L (ell)                   |
| 43   | 1          | 409     | ETC Fixtures | ETC D60 Lustr+ [8]   | Direct Str [9] | Downlight - M                         |
| 44   | 1          | 418     | ETC Fixtures | ETC D60 Lustr+ [8]   | Direct Str [9] | Downlight - N                         |
| 45   | 1          | 427     | ETC Fixtures | ETC D60 Lustr+ [8]   | Direct Str [9] | Downlight - O (oh)                    |
| 46   | 1          | 436     | ETC Fixtures | ETC D60 Lustr+ [8]   | Direct Str [9] | Downlight - P                         |
| 47   | 1          | 445     | ETC Fixtures | ETC D60 Lustr+ [8]   | Direct Str [9] | Downlight - Q                         |
| 48   | 1          | 454     | ETC Fixtures | ETC D60 Lustr+ [8]   | Direct Str [9] | Downlight – R                         |
| 49   | 1          | 463     | ETC Fixtures | ETC D60 Lustr+ [8]   | Direct Str [9] | Downlight – S                         |
| 50   | 1          | 472     | ETC Fixtures | ETC D60 Lustr+ [8]   | Direct Str [9] | Downlight - T                         |
|      |            |         |              |                      |                |                                       |
| 51   | 2          | 1       | ETC Fixtures | ColorSource SPOT [1] | Direct [6]     | Hi Side Tx - Ln 1 → Left              |
| 52   | 2          | 7       | ETC Fixtures | ColorSource SPOT [1] | Direct [6]     | Hi Side Tx - Ln 1 → Mid               |
| 53   | 2          | 13      | ETC Fixtures | ColorSource SPOT [1] | Direct [6]     | Hi Side Tx - Ln 1 → Right             |
| 54   | 2          | 19      | ETC Fixtures | ColorSource SPOT [1] | Direct [6]     | Hi Side Tx - Ln 2 → Left              |
| 55   | 2          | 25      | ETC Fixtures | ColorSource SPOT [1] | Direct [6]     | Hi Side Tx - Ln 2 → Mid               |
| 56   | 2          | 31      | ETC Fixtures | ColorSource SPOT [1] | Direct [6]     | Hi Side Tx - Ln 2 → Right             |
| 57   | 2          | 37      | ETC Fixtures | ColorSource SPOT [1] | Direct [6]     | Hi Side Tx - Ln 3 → Left              |
| 58   | 2          | 43      | ETC Fixtures | ColorSource SPOT [1] | Direct [6]     | Hi Side Tx - Ln 3 → Mid               |
| 59   | 2          | 49      | ETC Fixtures | ColorSource SPOT [1] | Direct [6]     | Hi Side Tx - Ln 3 → Right             |
| 60   | 2          | 55      | ETC Fixtures | ColorSource SPOT [1] | Direct [6]     | Hi Side Tx - Ln 4 → Left              |
| 61   | 2          | 61      | ETC Fixtures | ColorSource SPOT [1] | Direct [6]     | Hi Side Tx - Ln 4 → Mid               |
| 62   | 2          | 67      | ETC Fixtures | ColorSource SPOT [1] | Direct [6]     | Hi Side Tx - Ln 4 $\rightarrow$ Right |
|      | nd of rang |         | LIC LIYINIG2 | Colorsource SPOT [1] | טוופכנ [ט]     | TII SIDE IX - LII 4 - NIGIIL          |

| Chan | Univ / | Address         | Manufacturer     | Fixture                | Mode                   | Label                     |
|------|--------|-----------------|------------------|------------------------|------------------------|---------------------------|
| 71   | 2      | 73              | ETC Fixtures     | ColorSource SPOT [1]   | Direct [6]             | Hi Side Tx - Ln 1 ← Right |
| 72   | 2      | 79              | ETC Fixtures     | ColorSource SPOT [1]   | Direct [6]             | Hi Side Tx - Ln 1 ← Mid   |
| 73   | 2      | 85              | ETC Fixtures     | ColorSource SPOT [1]   | Direct [6]             | Hi Side Tx - Ln 1 ← Left  |
| 74   | 2      | 91              | ETC Fixtures     | ColorSource SPOT [1]   | Direct [6]             | Hi Side Tx - Ln 2 ← Right |
| 75   | 2      | 97              | ETC Fixtures     | ColorSource SPOT [1]   | Direct [6]             | Hi Side Tx - Ln 2 ← Mid   |
| 76   | 2      | 103             | ETC Fixtures     | ColorSource SPOT [1]   | Direct [6]             | Hi Side Tx - Ln 2 ← Left  |
| 77   | 2      | 109             | ETC Fixtures     | ColorSource SPOT [1]   | Direct [6]             | Hi Side Tx - Ln 3 ← Right |
| 78   | 2      | 115             | ETC Fixtures     | ColorSource SPOT [1]   | Direct [6]             | Hi Side Tx - Ln 3 ← Mid   |
| 79   | 2      | 121             | ETC Fixtures     | ColorSource SPOT [1]   | Direct [6]             | Hi Side Tx - Ln 3 ← Left  |
| 80   | 2      | 127             | ETC Fixtures     | ColorSource SPOT [1]   | Direct [6]             | Hi Side Tx - Ln 4 ← Right |
| 81   | 2      | 133             | ETC Fixtures     | ColorSource SPOT [1]   | Direct [6]             | Hi Side Tx - Ln 4 ← Mid   |
| 82   | 2      | 139             | ETC Fixtures     | ColorSource SPOT [1]   | Direct [6]             | Hi Side Tx - Ln 4 ← Left  |
|      |        |                 |                  |                        |                        |                           |
| 101  | 2      | 201*            | High End Systems | SolaFrame Theatre [47] | SolaFrame Theatre [47] | FOH Mover - Spot          |
| 102  | 2      | 251             | High End Systems | SolaFrame Theatre [47] | SolaFrame Theatre [47] | FOH Mover - Spot          |
| 103  | 2      | 301             | High End Systems | SolaFrame Theatre [47] | SolaFrame Theatre [47] | FOH Mover - Spot          |
| 104  | 2      | 351             | High End Systems | SolaFrame Theatre [47] | SolaFrame Theatre [47] | FOH Mover - Spot          |
| 105  | 2      | 401             | High End Systems | SolaFrame Theatre [47] | SolaFrame Theatre [47] | FOH Mover - Spot          |
|      |        | * Think Offset! |                  |                        |                        |                           |
| 121  | 4      | 1               | High End Systems | SolaWash 2000 [36]     | SolaWash 2000 [36]     | Overstage Mover - Wash    |
| 122  | 4      | 37              | High End Systems | SolaWash 2000 [36]     | SolaWash 2000 [36]     | Overstage Mover - Wash    |
| 123  | 4      | 73              | High End Systems | SolaWash 2000 [36]     | SolaWash 2000 [36]     | Overstage Mover - Wash    |
| 124  | 4      | 109             | High End Systems | SolaWash 2000 [36]     | SolaWash 2000 [36]     | Overstage Mover - Wash    |
| 125  | 4      | 145             | High End Systems | SolaWash 2000 [36]     | SolaWash 2000 [36]     | Overstage Mover - Wash    |
| 126  | 4      | 181             | High End Systems | SolaWash 2000 [36]     | SolaWash 2000 [36]     | Overstage Mover - Wash    |
| 127  | 4      | 217             | High End Systems | SolaWash 2000 [36]     | SolaWash 2000 [36]     | Overstage Mover - Wash    |
| 128  | 4      | 253             | High End Systems | SolaWash 2000 [36]     | SolaWash 2000 [36]     | Overstage Mover - Wash    |
|      |        |                 |                  |                        |                        |                           |
| 141  | 5      | 73              | ETC Fixtures     | S4 LED S2 Lustr [8]    | Direct Str [9]         | Side - Mid                |
| 142  | 5      | 82              | ETC Fixtures     | S4 LED S2 Lustr [8]    | Direct Str [9]         | Side - Mid                |
| 143  | 5      | 91              | ETC Fixtures     | S4 LED S2 Lustr [8]    | Direct Str [9]         | Side - Mid                |
| 144  | 5      | 100             | ETC Fixtures     | S4 LED S2 Lustr [8]    | Direct Str [9]         | Side - Mid                |
| 145  | 5      | 109             | ETC Fixtures     | S4 LED S2 Lustr [8]    | Direct Str [9]         | Side - Mid                |
| 146  | 5      | 118             | ETC Fixtures     | S4 LED S2 Lustr [8]    | Direct Str [9]         | Side - Mid                |
| 147  | 5      | 127             | ETC Fixtures     | S4 LED S2 Lustr [8]    | Direct Str [9]         | Side - Mid                |
| 148  | 5      | 136             | ETC Fixtures     | S4 LED S2 Lustr [8]    | Direct Str [9]         | Side - Mid                |

<sup>+</sup> End of range +

| Chan   | Univ /<br>Addre |     | Manufacturer | Fixture                | Mode             | Label           |
|--------|-----------------|-----|--------------|------------------------|------------------|-----------------|
| 151    | 1               | 281 | Generic      | Dimmer                 |                  | Side - Scroller |
| 151 P2 | 1               | 291 | Generic      | Scroller               |                  | Side - Scroller |
| 152    | 1               | 282 | Generic      | Dimmer                 |                  | Side - Scroller |
| 152 P2 | 1               | 292 | Generic      | Scroller               |                  | Side - Scroller |
| 153    | 1               | 283 | Generic      | Dimmer                 |                  | Side - Scroller |
| 153 P2 | 1               | 293 | Generic      | Scroller               |                  | Side - Scroller |
| 154    | 1               | 284 | Generic      | Dimmer                 |                  | Side - Scroller |
| 154 P2 | 1               | 294 | Generic      | Scroller               |                  | Side - Scroller |
| 155    | 1               | 285 | Generic      | Dimmer                 |                  | Side - Scroller |
| 155 P2 | 1               | 295 | Generic      | Scroller               |                  | Side - Scroller |
| 156    | 1               | 286 | Generic      | Dimmer                 |                  | Side - Scroller |
| 156 P2 | 1               | 296 | Generic      | Scroller               |                  | Side - Scroller |
| 157    | 1               | 287 | Generic      | Dimmer                 |                  | Side - Scroller |
| 157 P2 | 1               | 297 | Generic      | Scroller               |                  | Side - Scroller |
| 158    | 1               | 288 | Generic      | Dimmer                 |                  | Side - Scroller |
| 158 P2 | 1               | 298 | Generic      | Scroller               |                  | Side - Scroller |
|        |                 |     |              |                        |                  |                 |
| 301    | 8               | 1   | Chroma Q     | Color Force II 72 [72] | RGBA x4 Off [24] | Сус Тор         |
| 302    | 8               | 25  | Chroma Q     | Color Force II 72 [72] | RGBA x4 Off [24] | Сус Тор         |
| 303    | 8               | 49  | Chroma Q     | Color Force II 72 [72] | RGBA x4 Off [24] | Сус Тор         |
| 304    | 8               | 73  | Chroma Q     | Color Force II 72 [72] | RGBA x4 Off [24] | Сус Тор         |
| 305    | 8               | 97  | Chroma Q     | Color Force II 72 [72] | RGBA x4 Off [24] | Сус Тор         |
| 306    | 8               | 121 | Chroma Q     | Color Force II 72 [72] | RGBA x4 Off [24] | Сус Тор         |
| 307    | 8               | 145 | Chroma Q     | Color Force II 72 [72] | RGBA x4 Off [24] | Сус Тор         |
| 308    | 8               | 169 | Chroma Q     | Color Force II 72 [72] | RGBA x4 Off [24] | Сус Тор         |
| 309    | 8               | 193 | Chroma Q     | Color Force II 72 [72] | RGBA x4 Off [24] | Сус Тор         |
| 310    | 8               | 217 | Chroma Q     | Color Force II 72 [72] | RGBA x4 Off [24] | Сус Тор         |
| 311    | 8               | 241 | Chroma Q     | Color Force II 72 [72] | RGBA x4 Off [24] | Сус Тор         |
| 312    | 8               | 265 | Chroma Q     | Color Force II 72 [72] | RGBA x4 Off [24] | Сус Тор         |
|        |                 |     |              |                        |                  |                 |
| 351    | 9               | 1   | Chroma Q     | Color Force II 72 [72] | RGBA x4 Off [24] | Cyc Bottom      |
| 352    | 9               | 25  | Chroma Q     | Color Force II 72 [72] | RGBA x4 Off [24] | Cyc Bottom      |
| 353    | 9               | 49  | Chroma Q     | Color Force II 72 [72] | RGBA x4 Off [24] | Cyc Bottom      |
| 354    | 9               | 73  | Chroma Q     | Color Force II 72 [72] | RGBA x4 Off [24] | Cyc Bottom      |
| 355    | 9               | 97  | Chroma Q     | Color Force II 72 [72] | RGBA x4 Off [24] | Cyc Bottom      |
| 356    | 9               | 121 | Chroma Q     | Color Force II 72 [72] | RGBA x4 Off [24] | Cyc Bottom      |
| 357    | 9               | 145 | Chroma Q     | Color Force II 72 [72] | RGBA x4 Off [24] | Cyc Bottom      |
| 358    | 9               | 169 | Chroma Q     | Color Force II 72 [72] | RGBA x4 Off [24] | Cyc Bottom      |
| 359    | 9               | 193 | Chroma Q     | Color Force II 72 [72] | RGBA x4 Off [24] | Cyc Bottom      |
| 360    | 9               | 217 | Chroma Q     | Color Force II 72 [72] | RGBA x4 Off [24] | Cyc Bottom      |
| 361    | 9               | 241 | Chroma Q     | Color Force II 72 [72] | RGBA x4 Off [24] | Cyc Bottom      |
| 362    | 9               | 265 | Chroma Q     | Color Force II 72 [72] | RGBA x4 Off [24] | Cyc Bottom      |

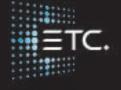

Corporate Headquarters | Middleton, Wisconsin, USA | Tel +608 831 4116 | Service (Americas) | service@etcconnect.com

London, UK **I** Tel +44 (0)20 8896 1000 **I** Service: (UK) service@etceurope.com

Rome, IT I Tel +39 (06) 32 111 683 I Service: (UK) service@etceurope.com

Web I etcconnect.com I Copyright © 2019 Electronic Theatre Controls, Inc.

Product information and specifications subject to change. ETC intends this document to be provided in its entirety.